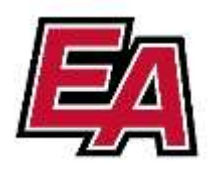

### **Microsoft Teams Guide for Parents**

We are excited to share with you a program where your student's learning can happen anywhere with Office 365 online. Below you will find tools to support learners of all ages and abilities, and see how your child can utilize the features to foster learning in their virtual environment.

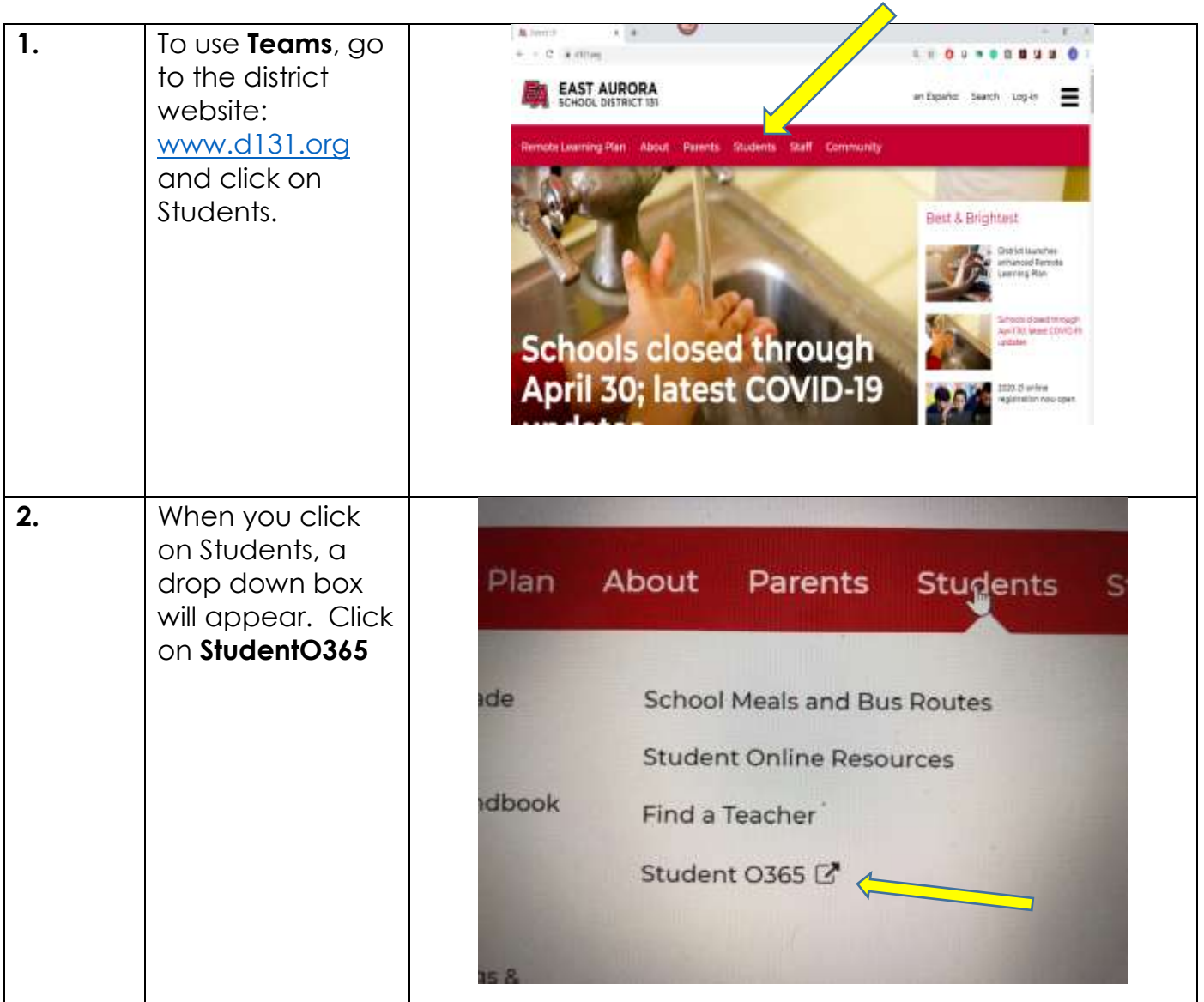

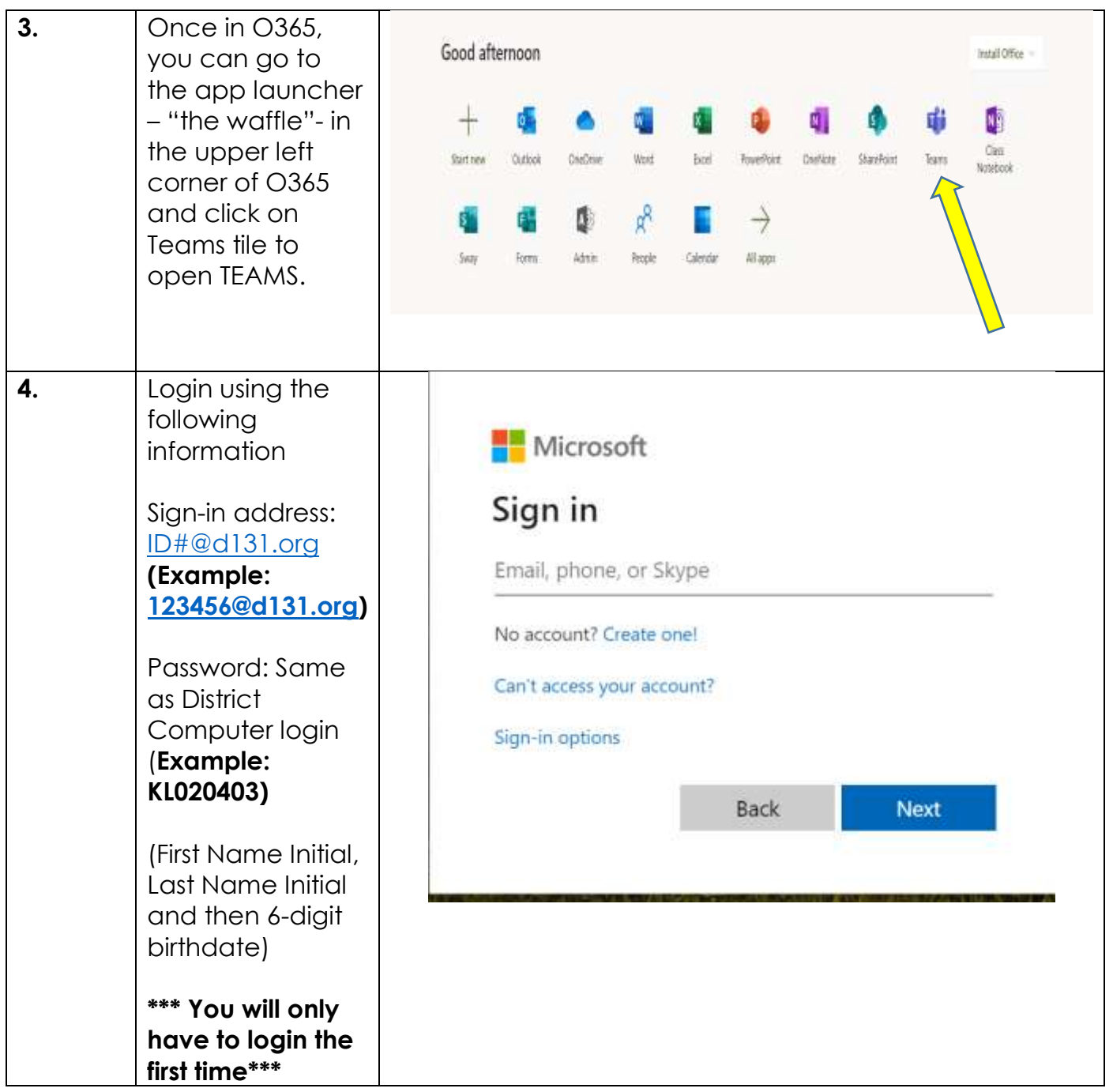

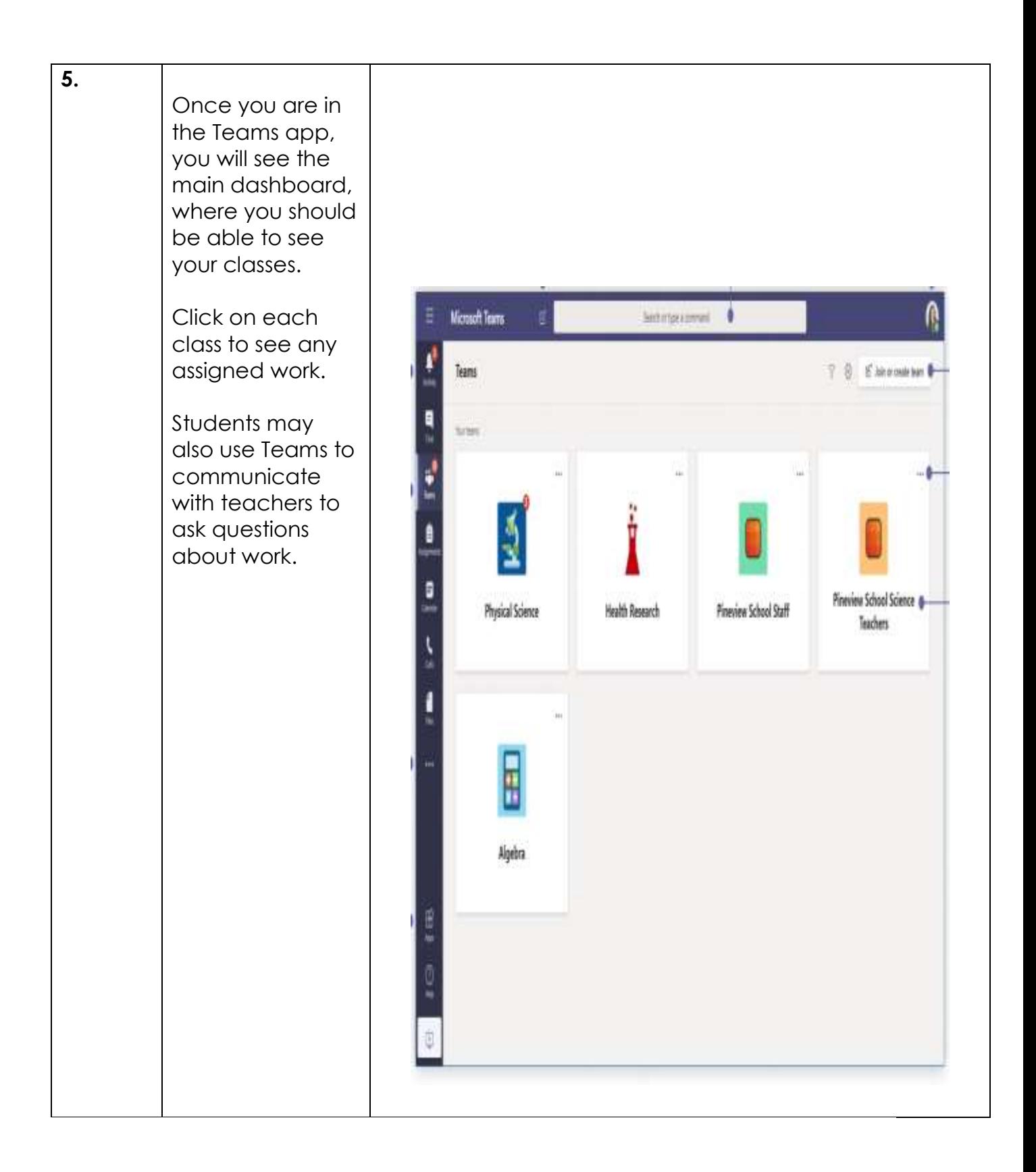

#### **6.**

- The **Files** tab is where your teacher may upload class documents. These documents will be read-only, but you can open and download a copy if you would need to.
- The **Class Notebook** will open up to your class OneNote. (If your teacher chooses to use this for notes or assignments, they'll give specific directions regarding that.)
- The **Assignments** tab is where you will be able to see all the assignments that have been assigned to you

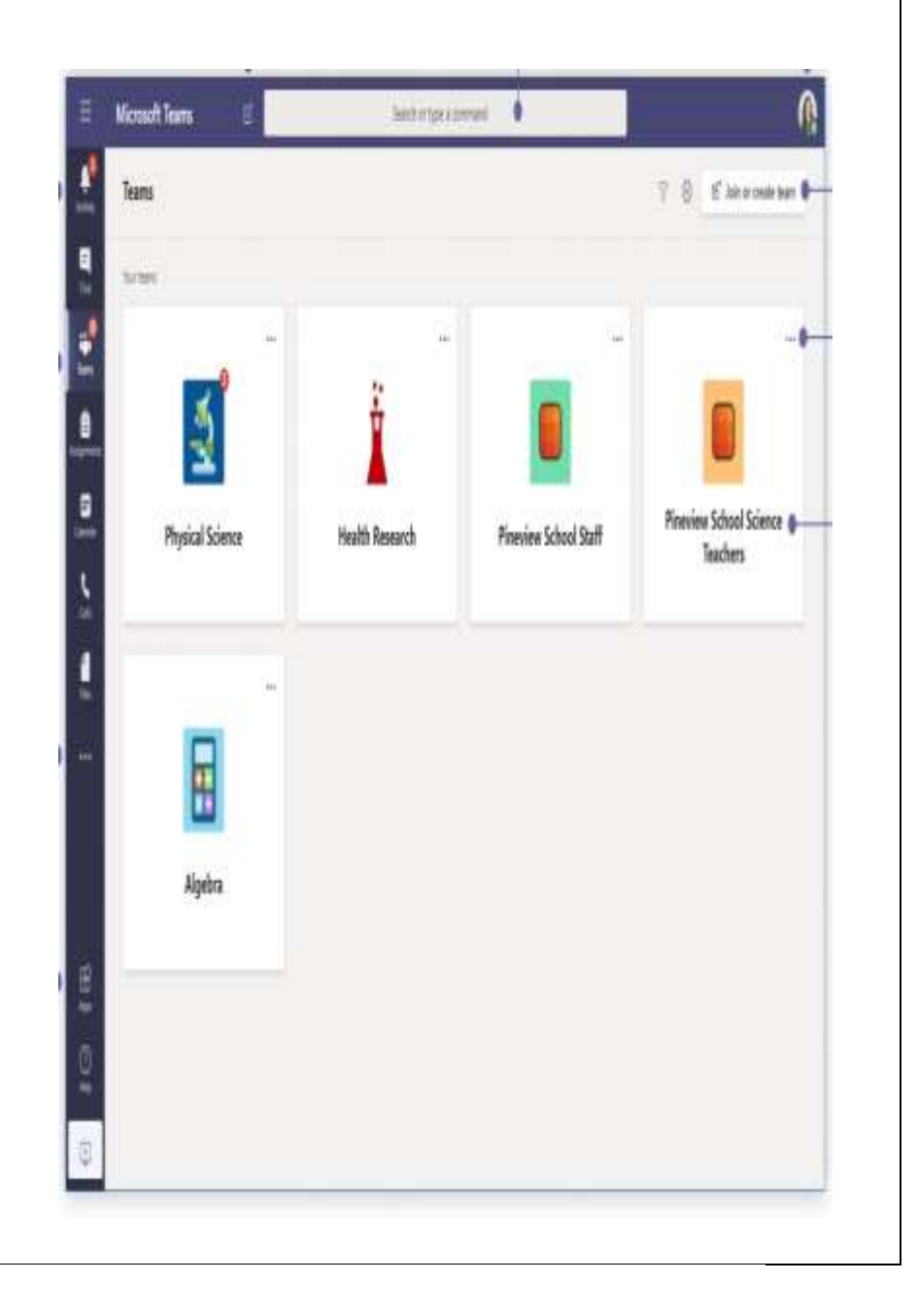

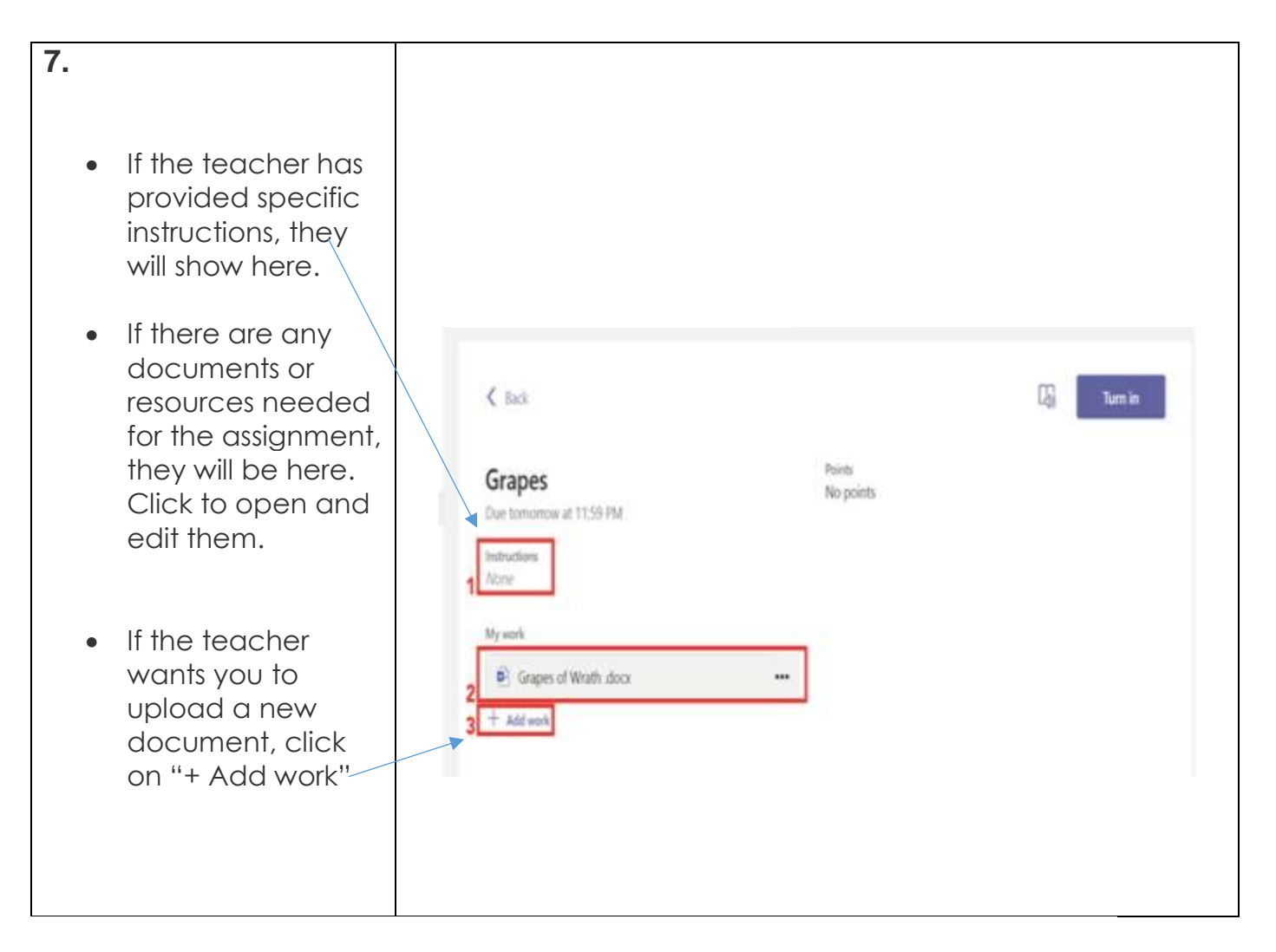

#### **Frequently Asked Questions**

- 1. What does my student need to sign in to their Office 365 account? *Answer:* Their student email address and password shown above
- 2. How will my student communicate with their teachers and classmates? *Answer:* Teams is an online classroom hub, where your student can chat with their whole class, in groups with other students, and one-on-one with their teachers. Through Teams, your student can also make video calls.
- 3. How does my student join course? *Answer:* The district IT staff will create the course for them. Their courses will be there when the log-in!

*[CLICK HERE FOR A TUTORIAL!](https://www.microsoft.com/en-us/videoplayer/embed/RE4rrKE?pid=ocpVideo0-innerdiv-oneplayer&postJsllMsg=true&maskLevel=20&market=en-us)*

*Instructional Technology 2020*

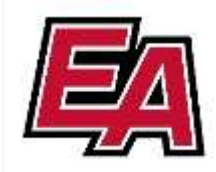

# Guía de equipos de Microsoft para padres

Nos complace compartir con usted un programa en el que el aprendizaje de su hijo puede ocurrir en cualquier lugar con Office 365 en línea. A continuación encontrará herramientas para ayudar a los alumnos de todas las edades y habilidades, y verá cómo su hijo puede utilizar las funciones para fomentar el aprendizaje en su entorno virtual.

 $\triangle$ 

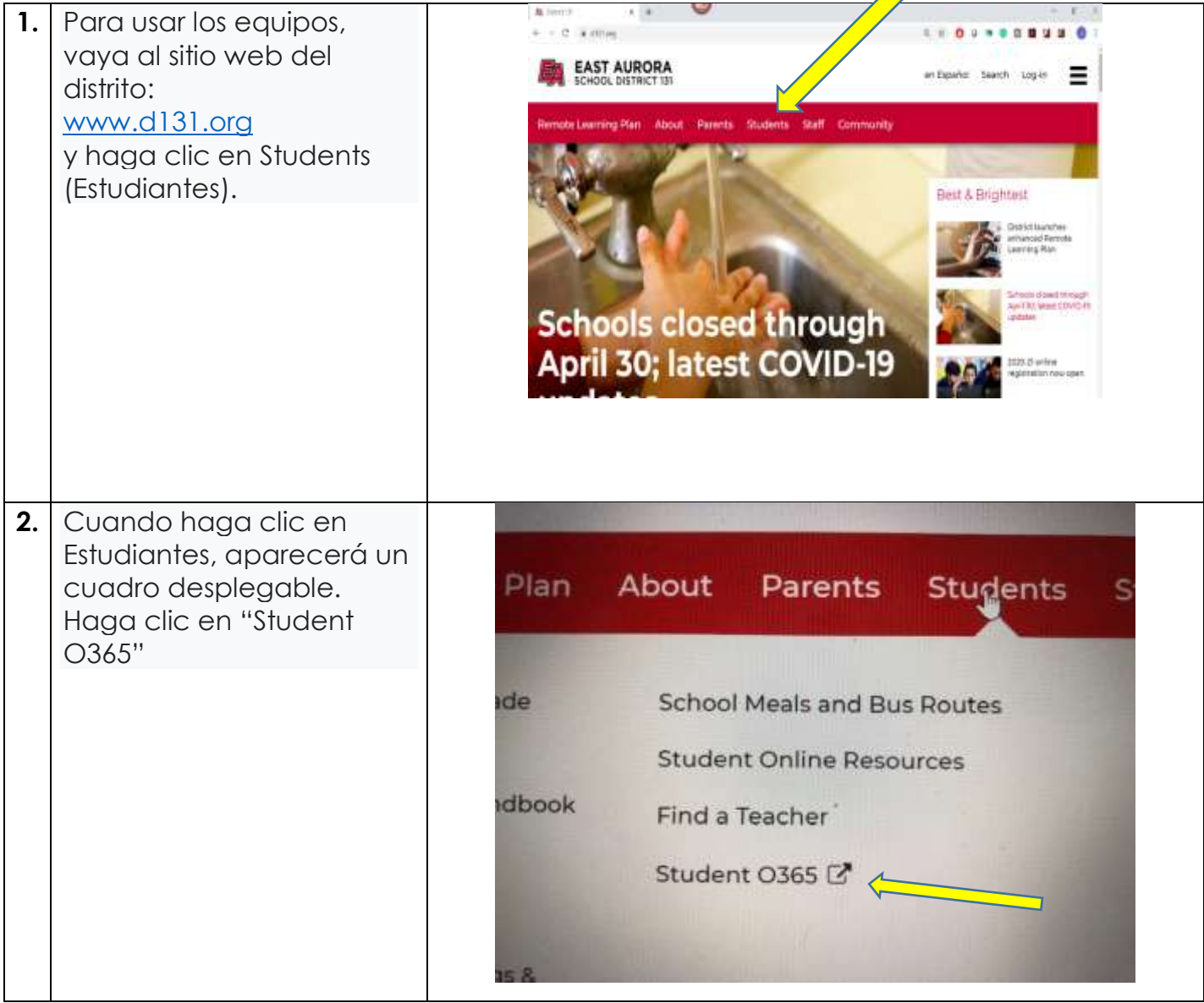

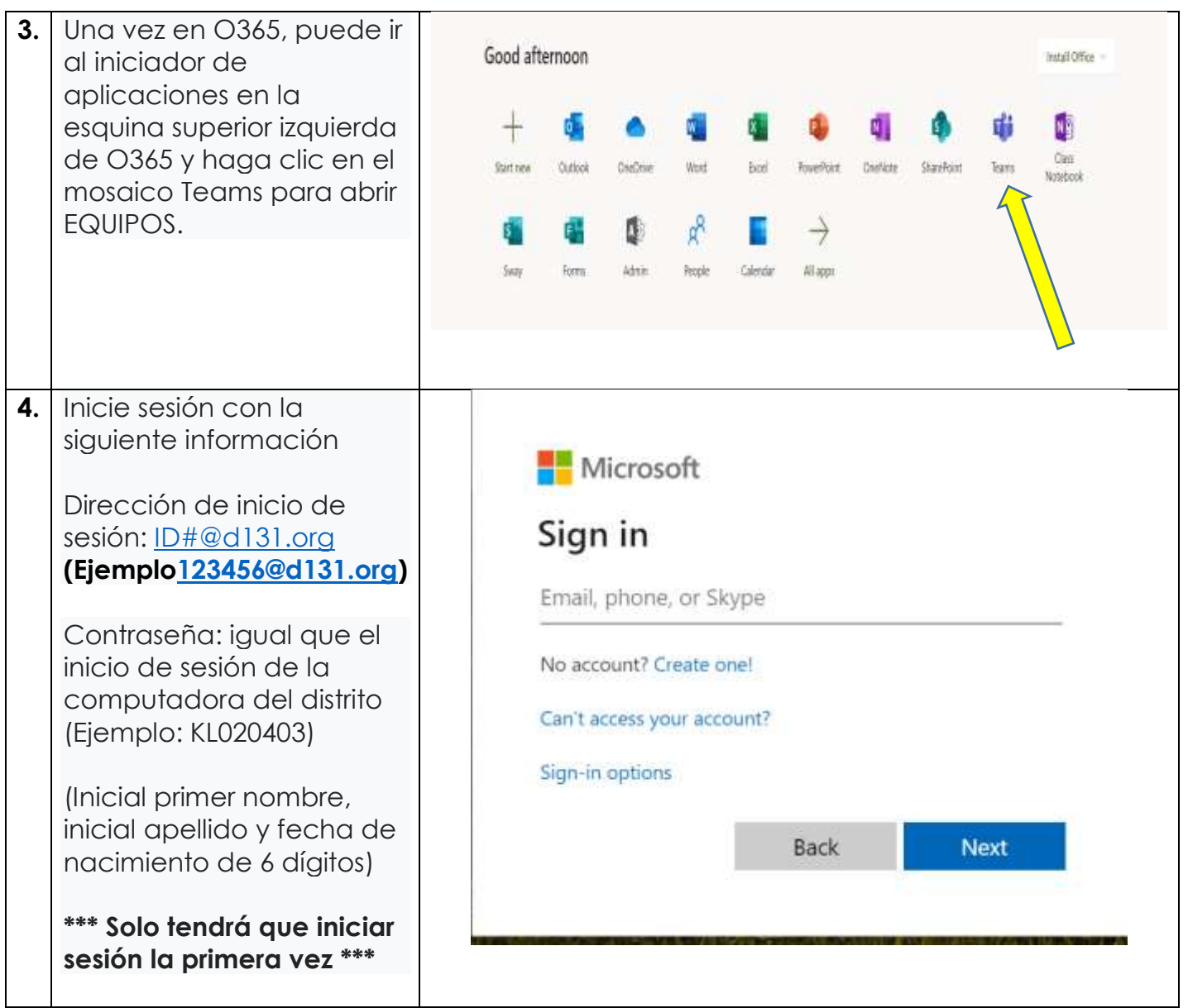

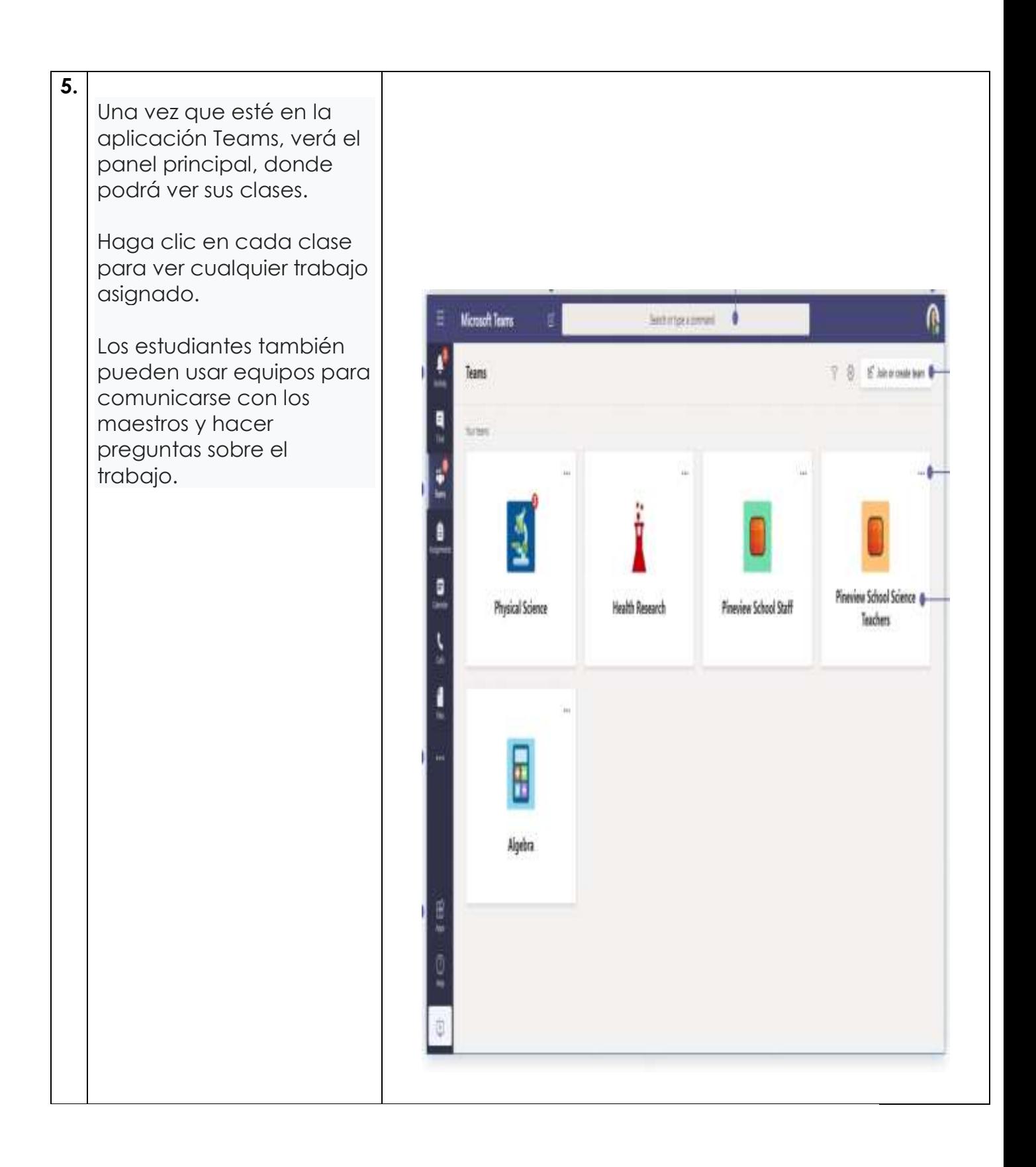

**6.** 

La pestaña de archivos es donde su maestro puede cargar documentos de la clase. Estos documentos serán solo para leer, pero puede abrir y descargar una copia si fuera necesario para hacer cambios.

• El cuaderno de clase se abrirá en su clase OneNote. (Si su maestro elige usar esto para notas o tareas, le darán instrucciones específicas al respecto).

• La pestaña de Asignaciones es donde podrá ver todas las tareas que le han sido asignadas.

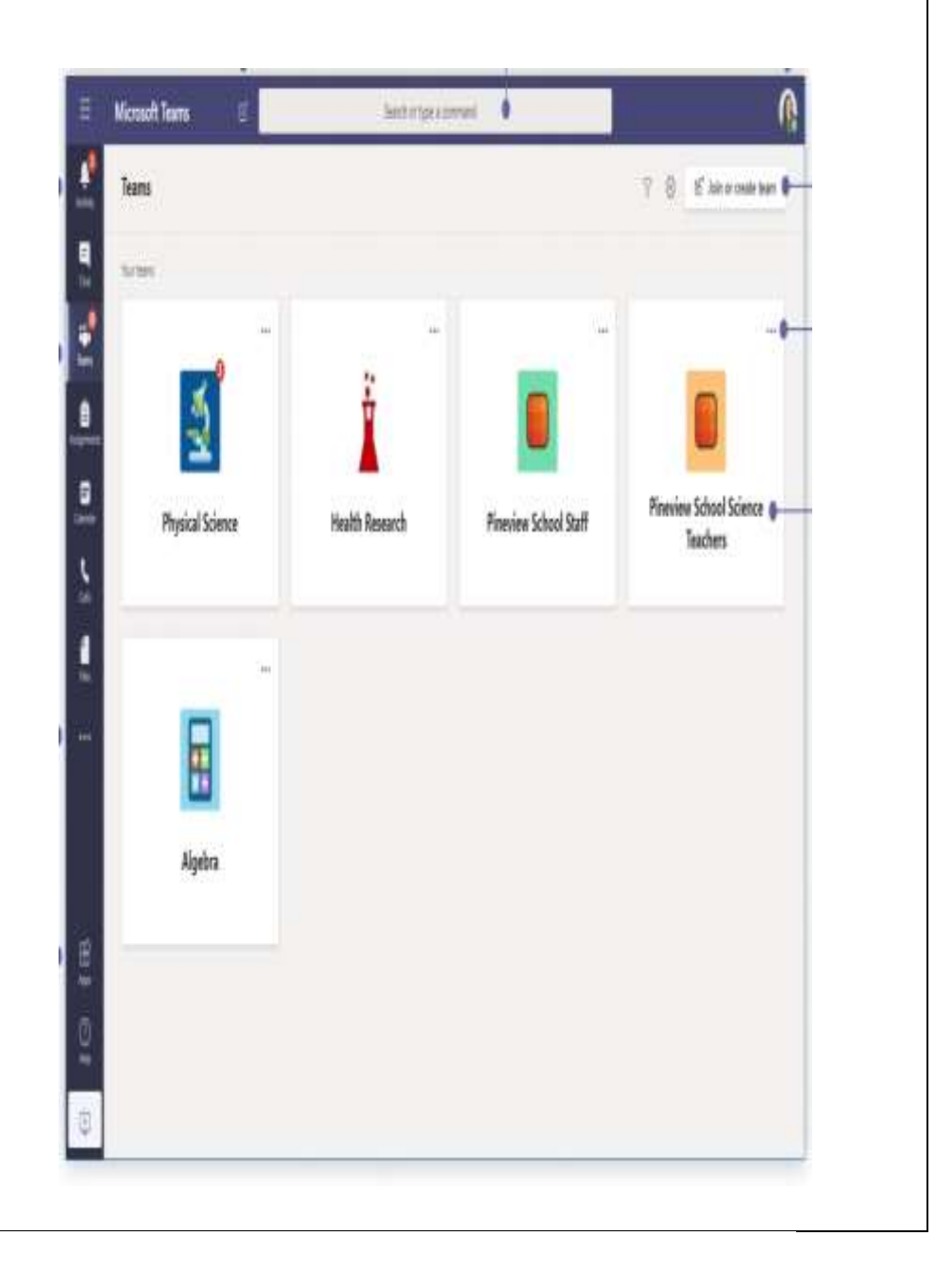

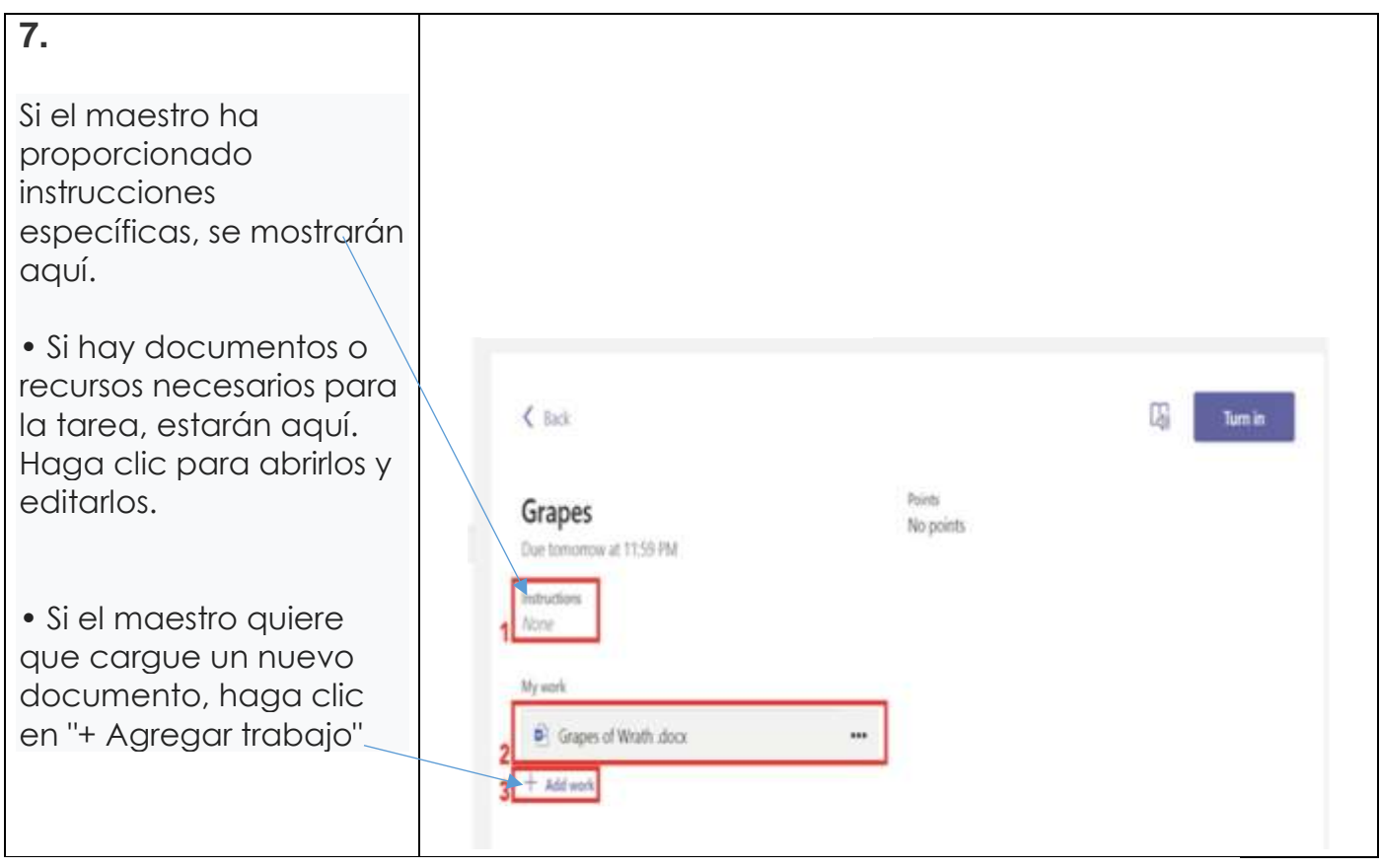

## Preguntas frecuentes

1. ¿Qué necesita mi estudiante para iniciar sesión en su cuenta de Office 365? Respuesta: la dirección de correo electrónico y la contraseña de su estudiante que se muestran arriba.

2. ¿Cómo se comunicará mi estudiante con sus maestros y compañeros de clase?

Respuesta: Teams es un centro de aula en línea, donde su estudiante puede chatear con toda su clase, en grupos con otros estudiantes y uno a uno con sus maestros. A través de los equipos, su estudiante también puede hacer video llamadas.

3. ¿Cómo se une mi estudiante al curso?

Respuesta: El personal de IT del distrito creará el curso para ellos. ¡Sus cursos estarán allí cuando inicien sesión!

*[CLICK HERE FOR A TUTORIAL!](https://www.microsoft.com/en-us/videoplayer/embed/RE4rrKE?pid=ocpVideo0-innerdiv-oneplayer&postJsllMsg=true&maskLevel=20&market=en-us)*

Tecnología educativa 2020